**NXP Semiconductors** Document Number: AN13063 Application Notes **Rev. 0, 12/2020** 

# **MPC5777C MCAL4.3 Dual Core Project Implementation**

by: NXP Semiconductors

## <span id="page-0-0"></span>**1. Introduction**

This application note introduce the dual core project implementation in MCAL4.3.

Additionally, this sample application is for MPC5777C microcontroller with AUTOSAR MCAL4.3 version RTM1.0.0.

This application note provides an introduction about startup and link file modification to implement dual core project.

This document also provides the sample code in the software package accompanying this document.

The following table shows the abbreviations used throughout the document.

#### **Contents**

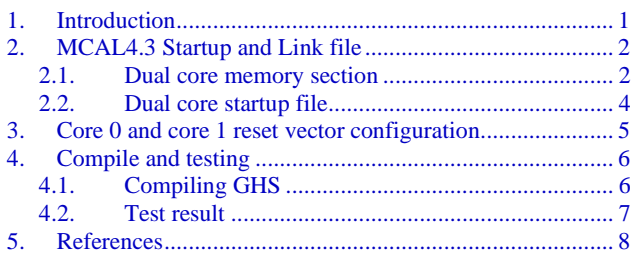

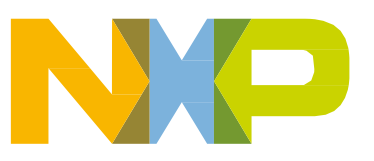

| Term/Acronym | <b>Definition</b>                |  |  |
|--------------|----------------------------------|--|--|
| <b>BAM</b>   | <b>Boot Assist Module</b>        |  |  |
| l IVPR       | Interrupt vector prefix register |  |  |

Table 1. **Acronym and definition**

# <span id="page-1-0"></span>**2. MCAL4.3 Startup and Link file**

MCAL4.3 startup and link file is only for one core, so the startup and link file needs to be modified for two cores.

### <span id="page-1-1"></span>2.1. **Dual core memory section**

Flash\_rsvd1 is used to store RCW, flash\_memory is used by core 0. You should modify the link file which allocates the flash\_memory 1 to store the core 1 startup code and fix the vector reset address as 0x00ED0000. You also need to configure this address in EB tresos.

|          |                 | Note: This linker command file to be used with MPC5777C device only |
|----------|-----------------|---------------------------------------------------------------------|
| MEMORY { |                 |                                                                     |
|          |                 | /* 5777C - Flash 8.0 MB - 0x00800000 - 0x00FFFFFF */                |
|          | flash rsvdl     | : ORIGIN = $0x00800000$ , LENGTH = $0x20$                           |
|          | /*flash memory  | : ORIGIN = $0x00800020$ , LENGTH = $0x7CFFE0*/$                     |
|          | flash memory    | : ORIGIN = $0x00800020$ , LENGTH = $0x6CFFE0$                       |
|          | flash memory1   | : ORIGIN = $0x00ED0000$ , LENGTH = $0x100000$                       |
|          | flash vec       | : ORIGIN = $0x00F$ D0000, LENGTH = $0x010000$                       |
|          | flash vec corel | : ORIGIN = $0x00FE0000$ , LENGTH = $0x010000$                       |
|          | flash rsvd2     | $LENGTH = 0$<br>$:$ ORIGIN = $\cdot$ ,                              |

Figure 1. **Memory for two core**

The following figure shows the allocated stack for core 0, the address starts from 0x4003EBC0. The core1 stack address startx from 0x4003FBC0 and the length is 4k.

**MPC5777C MCAL4.3 Dual Core Project Implementation, Rev. 0, 12/2020**

```
/* 5777C - SRAM 512 KB : 0x40000000 - 0x4007FFFF */
ram_rsvd1 : ORIGIN = 0x20000000, LENGTH = 0
                  : ORIGIN = 0x40000000, LENGTH = 0x3EB60int sram
                   : ORIGIN = 0x4003EB60, LENGTH = 0x60res ram
                    : ORIGIN = 0x4003EBC0, LENGTH = 0x1000iram stack
iram stack corel
                       : ORIGIN = 0 \times 4003FBC0, LENGTH = 0 \times 1000int timers
                    : ORIGIN = 0x40040BC0, LENGTH = 0x0340int_results and the set
                    : ORIGIN = 0x40040F00, LENGTH = 0x0100int sram no cacheable : ORIGIN = 0x40041000, LENGTH = 0x3F000ram rsvd2
                      : ORIGIN = \cdot,
                                           LENGTH = 0
```
#### Figure 2. **Stack for core1**

The following figure shows the allocated new section for core 1.

- .text1: section for core 1 startup code
- .isrvectbl\_core1: section for core 1 interrupt vector table
- .isrvectbl\_core\_core1: section for core1 core vector table(IVOR)
- \_\_IV\_ADDR\_core1: get the flash\_vec\_core1 address
- \_\_SP\_INIT\_core1: get iram\_stack\_core1 address

| .text1                | $:$ > flash memoryl                                    |
|-----------------------|--------------------------------------------------------|
| .isrvectbl            | $ALIGN(0x10000)$ : > flash vec                         |
| .isrvectbl core       | $\mathbf{R}$ :                                         |
| .isrvectbl corel      | $ALIGN(0x10000)$ : > flash vec corel                   |
| .isrvectbl core corel | : > .                                                  |
| IV ADDR               | $=$ MEMADDR (flash vec);                               |
| IV ADDR corel         | $=$ MEMADDR(flash vec corel);                          |
| SP INIT corel         | $=$ ADDR(iram stack core1) + SIZEOF(iram stack core1); |
| SP END corel          | $=$ ADDR(iram stack corel);                            |

Figure 3. **Allocated new section for core 1**

### <span id="page-3-0"></span>2.2. **Dual core startup file**

As shown in the following figure, in order to put the startup code into their own section, use the GHS compiler key words to set the core 1 startup code to .text1 section.

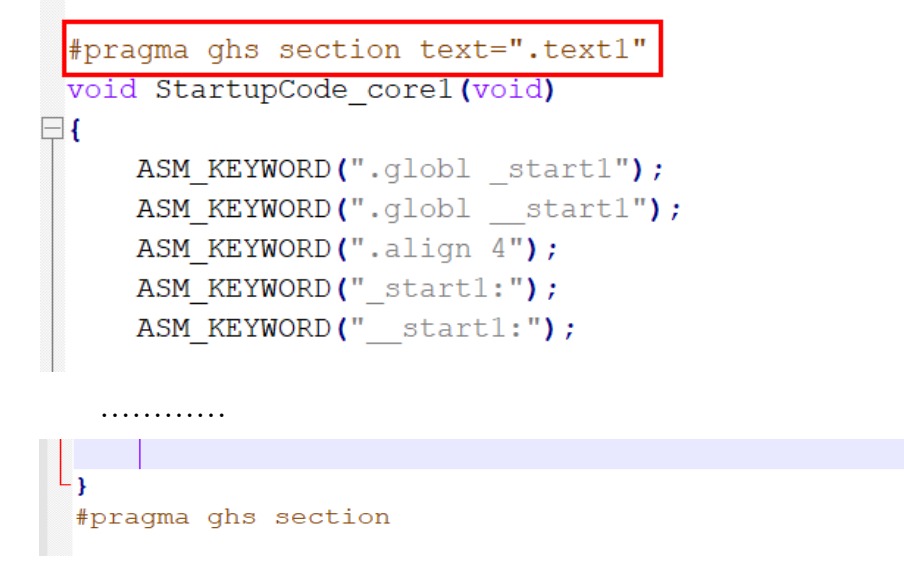

Figure 4. **Startup code for core 1**

The following figure shows the IVPR register that needs to be initialized to the address of the interrupt vector table and exception vector handler. These handler addresses are provided as configuration parameters in link setting.

```
/* Initialize IVPR register to address of Interrupt Vector Table */
ASM_KEYWORD (" e_lis r5, __IV_ADDR_core1@h ");
ASM KEYWORD (" e or2i r5, IV ADDR core1@1 ");
ASM KEYWORD (" mtIVPR r5");
ASM KEYWORD (" se mr - r0, r31 ");
ASM_KEYWORD(" e_lis r5, IVORO_Handler_core1@h ");
ASM KEYWORD(" e or2i r5, IVORO Handler core101");
                                \sqrt{ }") ;
ASM KEYWORD(" mtspr 400, r5
ASM KEYWORD(" e lis r5, IVOR1 Handler core1@h ");
ASM KEYWORD(" e or2i r5, IVOR1 Handler core1@1 ");
ASM KEYWORD(" mtspr 401, r5 ");
ASM KEYWORD(" e lis r5, IVOR2 Handler core1@h ");
ASM_KEYWORD(" e_or2i r5, IVOR2_Handler_core1@1 ");
ASM KEYWORD(" mtspr 402, r5
                                \sqrt{m}ASM KEYWORD(" e lis r5, IVOR3 Handler core1@h ");
ASM KEYWORD(" e or2i r5, IVOR3 Handler core1@1 ");
ASM_KEYWORD(" mtspr 403, r5
                               \mathbb{Z});
ASM KEYWORD(" e lis r5, IVOR4 Handler core1@h ");
ASM_KEYWORD(" e_or2i r5, IVOR4_Handler_core1@l ");
ASM_KEYWORD(" mtspr 404, r5
                                 ");
```
Figure 5. **Interrupt vector and exception handler initialization**

**MPC5777C MCAL4.3 Dual Core Project Implementation, Rev. 0, 12/2020**

The machine check and exception for core 1 should be enabled as shown in the following figure.

```
/* define MSR mask to enable Machine Check and Exception / IRO */
 ASM KEYWORD(" mfmsr r5");
 ASM KEYWORD(" e lis
                   r6, MSR Mask1@h ");
 ASM KEYWORD(" e or2i r6, MSR Mask1@l ");
 ASM KEYWORD(" se or
                   r5, r6 ");
 ASM KEYWORD (" mtmsr
                    r5 "):
 ASM KEYWORD (" se isync") ;
```
#### Figure 6. **Machine check and exception for core 1**

Start-up code should initialize user stack pointer for core 1, as shown in the following figure.

```
/* Autosar Guidance 3 - The start-up code shall initialize the
                                                \star /
/* user stack pointer. The user stack pointer base address and
                                                \star /
/* the stack size are provided as configuration parameter or
                                                \star /
/* linker/locator setting.
                                                \star /
ASM_KEYWORD(" e_lis r1, _SP_INIT_core1@h");
  ASM_KEYWORD(" e_or2i r1, __SP_INIT_core1@1");
```
Figure 7. **Stack initialization for core 1**

### <span id="page-4-0"></span>**3. Core 0 and core 1 reset vector configuration**

On the MPC577C device, the BAM occupies 16 KB of memory space, 0xFFFF\_C000 to 0xFFFF\_FFFF. The actual code size of the BAM program is less than 4 KB and starts at 0xFFFF\_F000, repeating itself after every 4 KB in the BAM address space. BAM program execution as it reset vector from address 0xFFFF\_FFFC.

The BAM exits to user code at 0xFFFF\_FFF8. The last instruction executed by BAM is a BLR. The link register is pre-loaded with the user application start address. The value of the start address depends on the boot mode:

- Booting from internal or external flash memory: 32-bit word following a valid RCHW holds the start address value
- Serial boot is set according to the serial boot protocol

The following table shows the BAM address map.

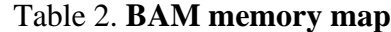

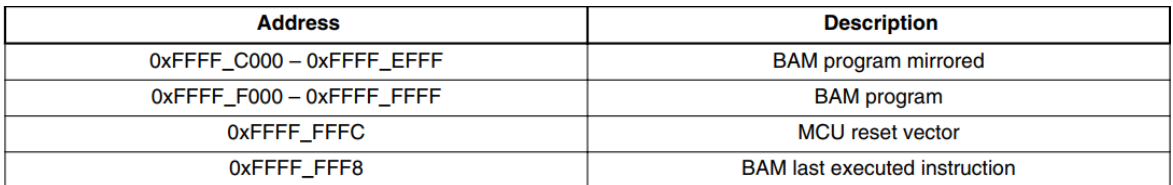

#### **Compile and testing**

In order to make the two cores have a fixed vector initial address which is consistent with the EB configuration, the core 0 reset vector address and core 1 reset vector address should be configured with 0xFFFF\_FFFC(4294967292) and 0x00ED0000(15532032) in EB tresos.

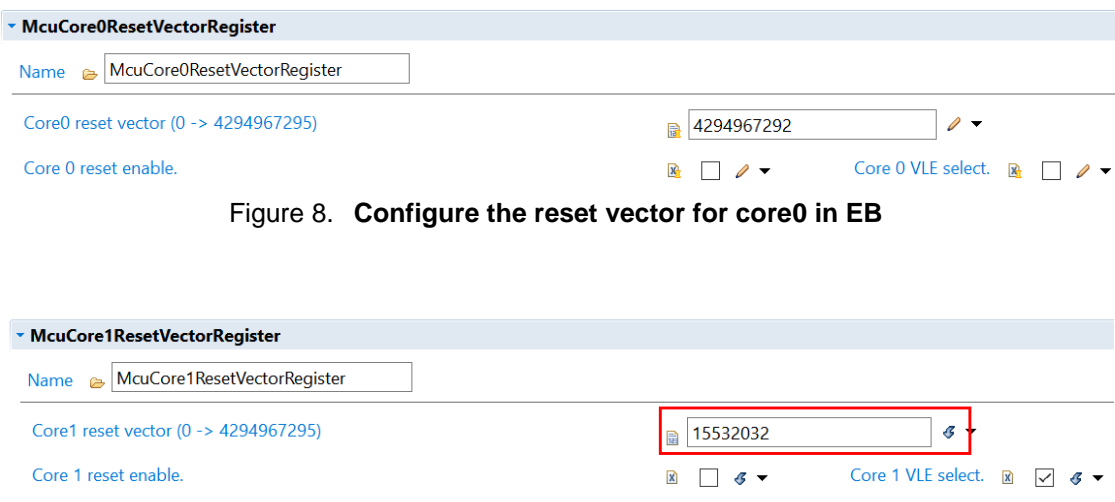

Figure 9. **Configure the reset vector for core1 in EB**

# <span id="page-5-0"></span>**4. Compile and testing**

### <span id="page-5-1"></span>4.1. **Compiling GHS**

The test hardware is the MPC5777C EVB. Compiler GHS version is compiler 2019.5.4(it is recommended to update to the latest version), EB tresos version is 25.1 and the MCAL package version is MPC5777C MCAL4.3\_1.0.0.

Open the build folder as shown in the following figure.

| « vds-mpc5777c-mcal4.3 > MPC5777C_MCAL4_3_RTM_1_0_0_Sample_Application > eclipse > plugins > PlatformIntegration_TS_T2D41M10I0R0 > build > |                 |                           |              |  |
|----------------------------------------------------------------------------------------------------|-----------------|---------------------------|--------------|--|
| $\widehat{\phantom{a}}$<br><b>Name</b>                                                                                                    | Date modified   | <b>Type</b>               | <b>Size</b>  |  |
| bin                                                                                                    | 2020/5/14 10:04 | File folder               |              |  |
| cmm                                                                                                    | 2020/1/21 14:57 | File folder               |              |  |
| linkfiles                                                                                                    | 2020/3/23 11:07 | File folder               |              |  |
| make                                                                                                    | 2020/3/23 11:07 | File folder               |              |  |
| <b>S</b> launch.bat                                                                                                    | 2020/3/23 11:08 | <b>Windows Batch File</b> | 3 KB         |  |
| nake.bat                                                                                                    | 2020/1/21 14:57 | <b>Windows Batch File</b> | 5 KB         |  |
| makefile                                                                                                    | 2020/1/21 14:57 | File                      | <b>16 KB</b> |  |
|                                                                                                    |                 |                           |              |  |

Figure 10. **Sample code build folder**

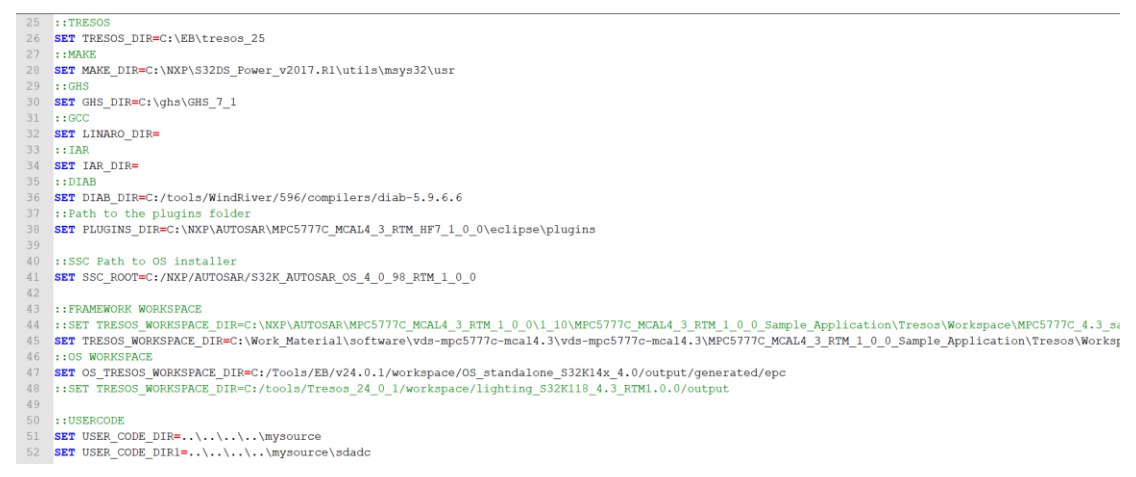

Figure 11. **Launch.bat file**

TRESOS\_DIR: EB tresos installation path

MAKE\_DIR : make.exe file path

GHS\_DIR: GHS compiler installation path

PLUGINS\_DIR : The MCAL4.3 plugins installation path

TRESOS\_WORKSPACE\_DIR: EB project generated code path, which is

C:\vds-mpc5777c-mcal4.3\ MPC5777C\_MCAL4\_3\_RTM\_1\_0\_0\_Sample\_Application\ Tresos\

Workspace\MPC5777C\_4.3\_sample\_applications\output

To build the sample, execute the following command to run launch.bat: launch.bat

| <b>BL</b> C:\Windows\System32\cmd.exe                                                                                                    | $ \Box$ $\times$ |  |
|----------------------------------------------------------------------------------------------------|------------------|--|
| C:\Work Material\software\vds-mpc5777c-mcal4.3\vds-mpc5777c-mcal4.3\MPC5777C MCAL4 3 RTM 1 0 0 Sample Application\eclips<br>e\plugins\PlatformIntegration TS T2D41M10I0R0\build>launch.bat |                  |  |

Figure 12. **Build command**

The object files and linker output file (PlatformIntegration.elf) will be generated in the /bin subdirectory.

Open the cmm folder and run the smp\_demo.cmm script using **LAUTERBACH** debugger and debug the sample application code.

### <span id="page-6-0"></span>4.2. **Test result**

This sample application was tested on the MPC5777C EVB as showing in the following figure. Core 0 is running the MCAN transmission and core 1 is running the CAN transmission.

#### **References**

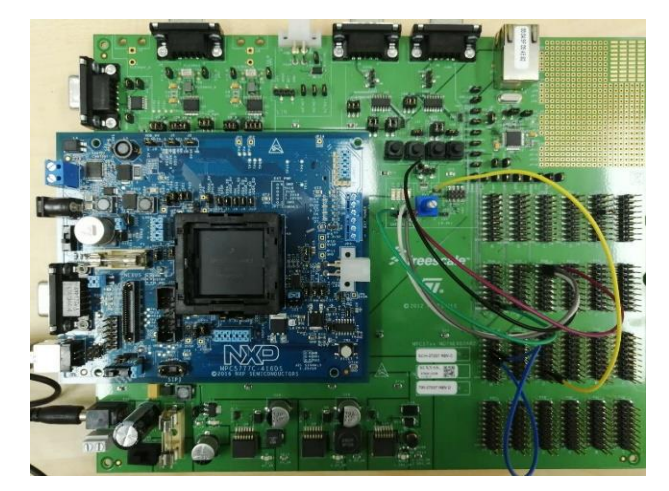

Figure 13. **MPC5777C EVB board**

| <b>PCAN-View</b><br>Edit Transmit View Trace Window Help<br>File CAN<br>$\blacksquare \blacksquare \mathscr{S} \mathscr{E} \dashleftarrow \boxtimes \boxtimes \textcolor{red}{\rtimes} \blacksquare \blacksquare \blacksquare \blacksquare \blacksquare \blacksquare \blacksquare \blacksquare$<br>PCAN-USB Pro FD   20 Bus Load   A Error Generator<br>Receive / Transmit<br>Trace |                          |        |                                                                                                    |                                          | <b>R</b> PCAN-View <b>CLAV</b><br>Available PCAN hardware:<br>.C. PCAN-USB Pro FD: Device FFFFFFFFFh. Channel 1<br>+C+ PCAN-USB Pro FD: Device FFFFFFFFh, Channel 2                                                                                               | <b>B</b> PCAN-View<br>$\begin{picture}(150,10) \put(0,0){\line(1,0){10}} \put(15,0){\line(1,0){10}} \put(15,0){\line(1,0){10}} \put(15,0){\line(1,0){10}} \put(15,0){\line(1,0){10}} \put(15,0){\line(1,0){10}} \put(15,0){\line(1,0){10}} \put(15,0){\line(1,0){10}} \put(15,0){\line(1,0){10}} \put(15,0){\line(1,0){10}} \put(15,0){\line(1,0){10}} \put(15,0){\line($<br>Receive / Transmit <b>RM</b> Trace $\frac{1}{2}$ PCAN-USE<br>▭<br>Type<br>CAN-ID<br>Len Data<br>31 31 31 31 31 31<br>031h | CAN Edit Transmit View Trace Window TV PCAN-View / CANA<br>Available PCAN hardware:<br>+C+ PCAN-USB Pro FD: Device FFFFFFFFh, Channel 1<br>PCAN-USB Pro FD: Device FFFFFFFFh, Channel 2                                                                                              |  |  |
|----------------------------------------------------------------------------------------------------|--------------------------|--------|----------------------------------------------------------------------------------------------------|------------------------------------------|----------------------------------------------------------------------------------------------------|----------------------------------------------------------------------------------------------------|----------------------------------------------------------------------------------------------------|--|--|
| CAN-ID<br>011h<br>Receive                                                                                                    | Type<br>FD BRS<br>FD BRS | Length | Data<br>31 32 33 34 35 36 37 38 39 40 41 42<br>43 44 45 46<br>12 13 14 15 16 17 18 19 00 00 00 00<br>00 00 00 00                                                                | Cycle Time<br>355852.6<br>150.3          |                                                                                                    | 12 13 14 15 16 17<br>600h<br>$\overline{8}$<br>Receive                                                                                                    |                                                                                                    |  |  |
| CAN-ID<br>700h<br>Transmit                                                                                                    | Type                     | Length | Data<br>$\sqrt{150}$<br>12 13 14 15 16 17 18 19<br>00 00 00 00 00 00 00 00<br>Connected to hardware PCAN-USB Pro FD, Channel 2 *** Bit rate: 500 kBit/s / 2 MBit/s   Status: OK | Cycle Ti Count<br>Trigge<br>3900<br>Time | CANFD<br>□ Data Bit rate:<br>Clock Frequency: Nominal Bit rate:<br>$\sim$ 2 MBit/s<br>$\vee$ 500 kBit/s<br>40 MHz<br><b>Filter settings</b><br>C Standard<br>(Hex) To: 7FF<br>From: 000<br>(Hex)<br>Extended<br>Listen-only mode<br><b>O</b> Help<br>OK<br>Cancel | Ξ<br>Type<br>CAN-ID<br>Len Data<br>12 13 14 15 16 17<br>600h<br>18 19<br>Transmit<br>Connected to hardware PCAN-USB Pro FD. Channel                                                                                                    | $\Box$ CAN FD<br>Due Die<br>Nominal Bit rate<br><b>Clock Frequency:</b><br>word on rot<br>$\vee$ 500 kBit/s<br>40 MHz<br>$\checkmark$<br>Filter settings<br>C Standard<br>From: 000<br>(Hex) To: 7FF<br>(Hex)<br>○ Extended<br>Listen-only mode<br><sup>O</sup> Help<br>OK<br>Cancel |  |  |

Figure 14. **MCAN sample transmission in core0 Figure 15. CAN transmission in core1**

# <span id="page-7-0"></span>**5. References**

- [MPC5777C Reference Manual](https://www.nxp.com/docs/en/reference-manual/MPC5777CRM.pdf)
- [MPC5777C EVB User Guide](https://www.nxp.com/docs/en/user-guide/MPC5777CEVBUG.pdf)

*How to Reach Us:*

**Home Page:** [nxp.com](http://www.freescale.com/)

**Web Support:** [nxp.com/support](http://www.freescale.com/support) Information in this document is provided solely to enable system and software implementers to use NXP products. There are no express or implied copyright licenses granted hereunder to design or fabricate any integrated circuits based on the information in this document. NXP reserves the right to make changes without further notice to any products herein.

NXP makes no warranty, representation, or guarantee regarding the suitability of its products for any particular purpose, nor does NXP assume any liability arising out of the application or use of any product or circuit, and specifically disclaims any and all liability, including without limitation consequential or incidental damages. "Typical" parameters that may be provided in NXP data sheets and/or specifications can and do vary in different applications, and actual performance may vary over time. All operating parameters, including "typicals," must be validated for each customer application by customer's technical experts. NXP does not convey any license under its patent rights nor the rights of others. NXP sells products pursuant to standard terms and conditions of sale, which can be found at the following address:nx[p.com/SalesTermsandConditions.](http://www.freescale.com/SalesTermsandConditions)

While NXP has implemented advanced security features, all products may be subject to unidentified vulnerabilities. Customers are responsible for the design and operation of their applications and products to reduce the effect of these vulnerabilities on customer's applications and products, and NXP accepts no liability for any vulnerability that is discovered. Customers should implement appropriate design and operating safeguards to minimize the risks associated with their applications and products.

NXP, the NXP logo, NXP SECURE CONNECTIONS FOR A SMARTER WORLD, COOLFLUX, EMBRACE, GREENCHIP, HITAG, I2C BUS, ICODE, JCOP, LIFE VIBES, MIFARE, MIFARE CLASSIC, MIFARE DESFire, MIFARE PLUS, MIFARE FLEX, MANTIS, MIFARE ULTRALIGHT, MIFARE4MOBILE, MIGLO, NTAG, ROADLINK, SMARTLX, SMARTMX, STARPLUG, TOPFET, TRENCHMOS, UCODE, Freescale, the Freescale logo, AltiVec, C 5, CodeTEST, CodeWarrior, ColdFire, ColdFire+, C Ware, the Energy Efficient Solutions logo, Kinetis, Layerscape, MagniV, mobileGT, PEG, PowerQUICC, Processor Expert, QorIQ, QorIQ Qonverge, Ready Play, SafeAssure, the SafeAssure logo, StarCore, Symphony, VortiQa, Vybrid, Airfast, BeeKit, BeeStack, CoreNet, Flexis, MXC, Platform in a Package, QUICC Engine, SMARTMOS, Tower, TurboLink, and UMEMS are trademarks of NXP B.V. All other product or service names are the property of their respective owners. Arm, AMBA, Arm Powered, Artisan, Cortex, Jazelle, Keil, SecurCore, Thumb, TrustZone, and μVision are registered trademarks of Arm Limited (or its subsidiaries) in the EU and/or elsewhere. Arm7, Arm9, Arm11, big.LITTLE, CoreLink, CoreSight, DesignStart, Mali, Mbed, NEON, POP, Sensinode, Socrates, ULINK and Versatile are trademarks of Arm Limited (or its subsidiaries) in the EU and/or elsewhere. All rights reserved. Oracle and Java are registered trademarks of Oracle and/or its affiliates. The Power Architecture and Power.org word marks and the Power and Power.org logos and related marks are trademarks and service marks licensed by Power.org.

© 2020 NXP B.V.

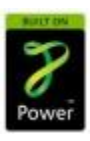

Document Number: AN13063 Rev. 0 12/2020

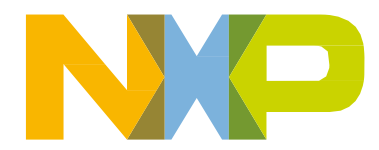